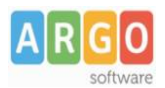

# **Trasmissione informazioni di contesto a Invalsi**

Sono interessante all'invio le **Scuole Secondarie di I e II grado** e le scuole **Primarie.**

## **Calendario delle trasmissioni a Invalsi**

Tabella 1 - Calendario trasmissioni

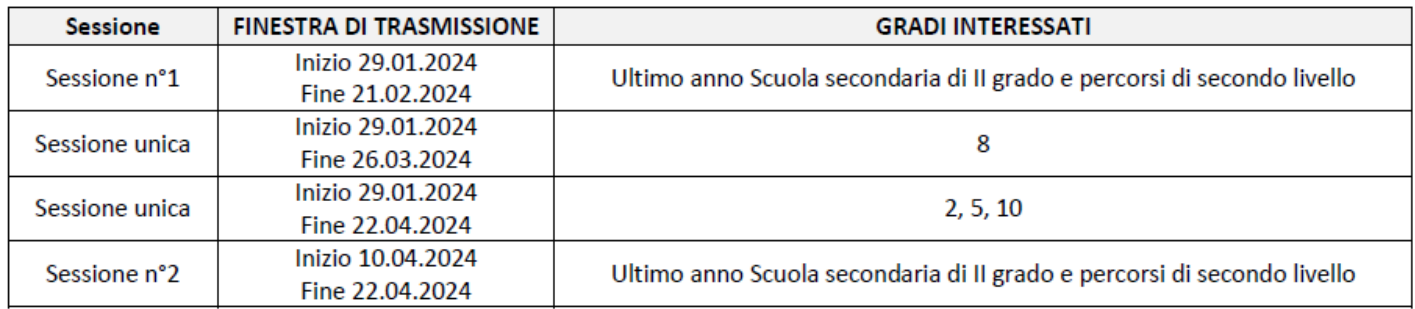

## **Preparazione / controllo dati**

#### **Codice riferimento Sidi**

Il sistema necessita per l'invio del cod. rif. SIDI degli alunni **(non sono ammesse defezioni)**

Il codice rif. Sidi viene acquisito tramite la funzione di scarico dati, e conseguente allineamento, effettuabile tramite il programma *Argo Sidi Alunni.*

#### **Voti conseguiti nella materia Italiano Matematica e Inglese**

E' richiesta l'esportazione delle *ultime* valutazioni scritte e orali per le materie **Italiano** e **Matematica** e per le classi terminali di tutti gli ordini, anche la **Lingua Inglese.**

- 1. Andare su *Tabelle | Struttura Scolastica | Materie*, selezionare (una per volta) le materie di *Italiano* ,  *Matematica* e *Lingua Inglese* studiate nella scuola.
- 2. Andare sul dettaglio materie (doppio click sul nome della materia)
- 3. Indicare nel menu a tendina: *Disciplina di rif. per Invalsi* il tipo di materia (Italiano/Matematica/Inglese) e Confermare.

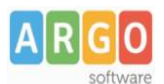

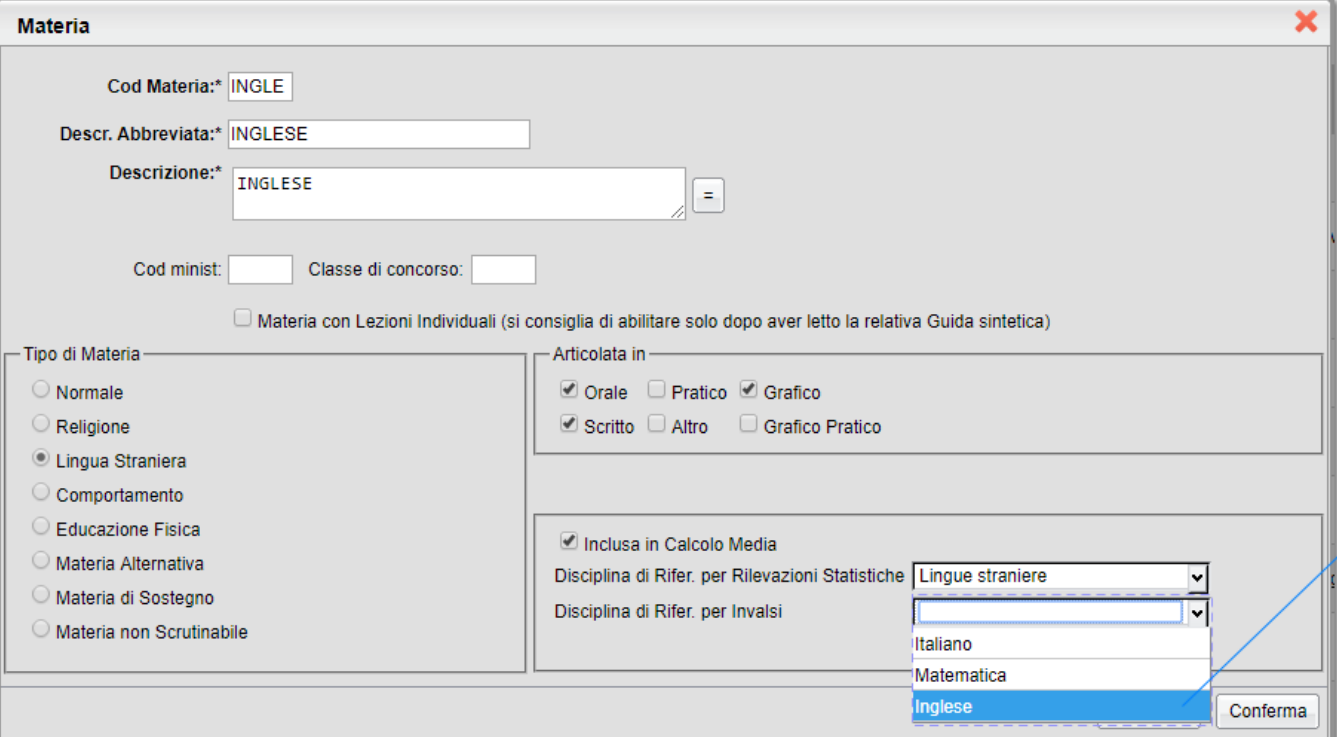

4. Procedere dal punto 1, per tutte le materie in oggetto.

#### **Stato di Nascita**

Il programma esamina lo Stato associato al Comune di nascita e individua la corrispondente informazione da trasferire con il flusso dati: *Stato europeo membro UE / Stato europeo non UE / Stato extraeuropeo*

### **Età di ingresso in Italia / Asilo Nido**

Il dato va gestito, **solo per gli alunni nati all'estero**, tramite i campi aggiuntivi dell'anagrafe (schermata di dettaglio accessibile tramite *Anagrafe - Modifica alunno* , sezione *Dati Aggiuntivi,* campo *Età di Ingresso in Italia).*

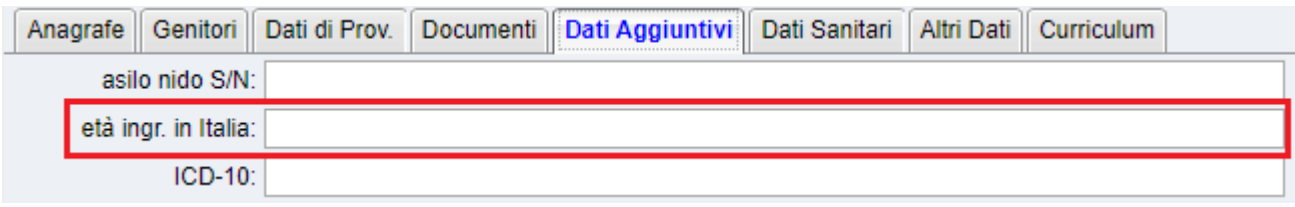

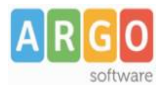

#### Per la **scuola secondaria di II grado** è previsto l'inserimento di uno dei seguenti dati:

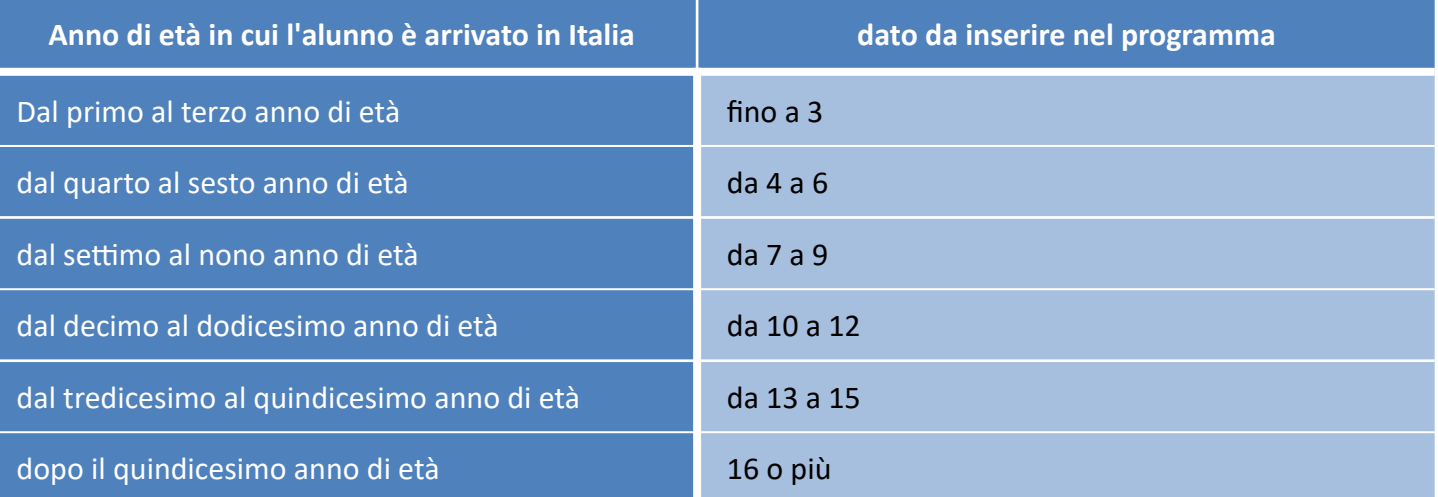

Per la **scuola primaria** è previsto l'inserimento di uno dei seguenti dati.

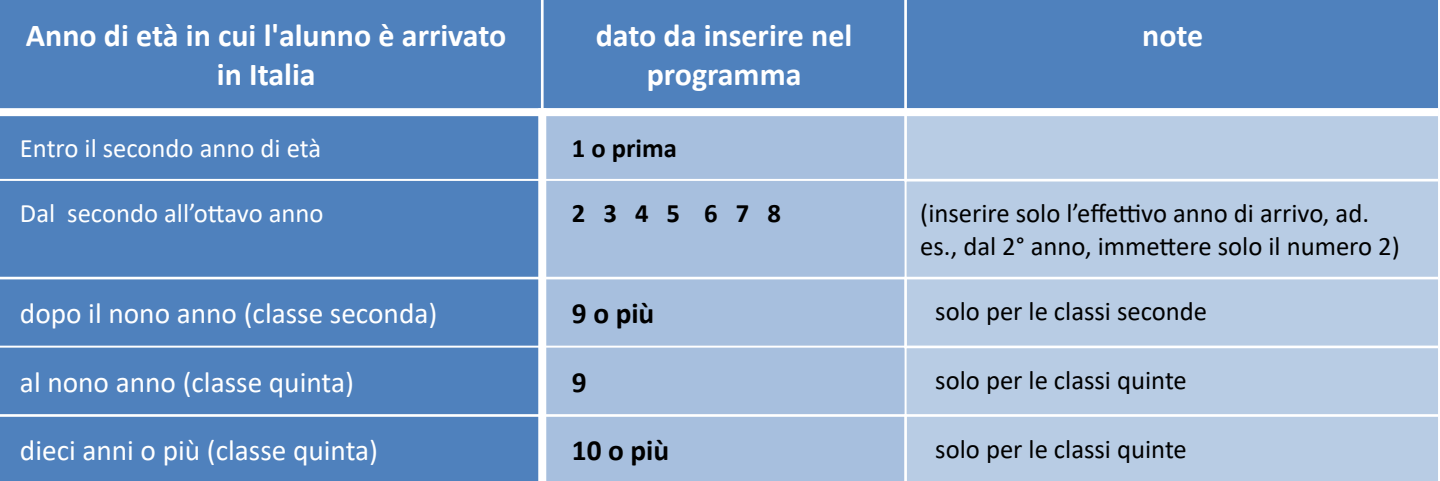

Per la **scuola secondaria di I grado** è previsto l'inserimento di uno dei seguenti dati:

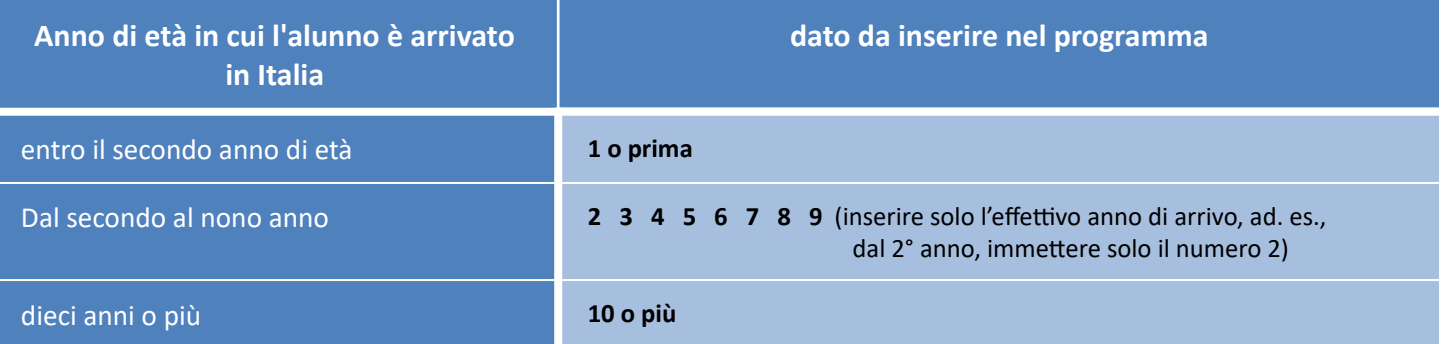

*Il dato* **Frequenza Scuola Infanzia** (si/no), viene rilevato dal valore immesso nella scheda **anagrafica**  dell'alunno (se il campo è compilato, verrà messo Si, altrimenti verrà messo "non disponibile")

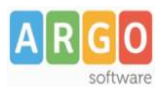

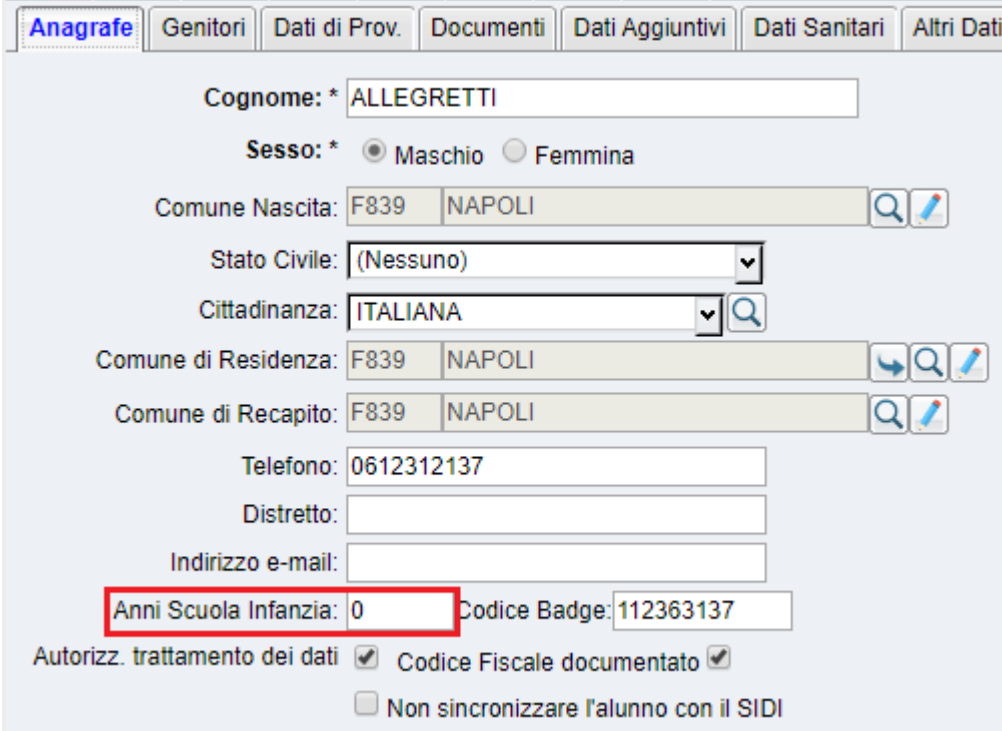

Per la gestione del dato **"Frequenza asilo nido",** è disponibile un campo nella schermata di dettaglio *Anagrafe - Modifica alunno*, sezione *Dati Aggiuntivi,* campo *Asilo nido S/N.* Il programma considera solo il caso in cui venga immesso il valore **S** oppure **N** (o eventualmente SI / NO); altrimenti esporta "Non disponibile".

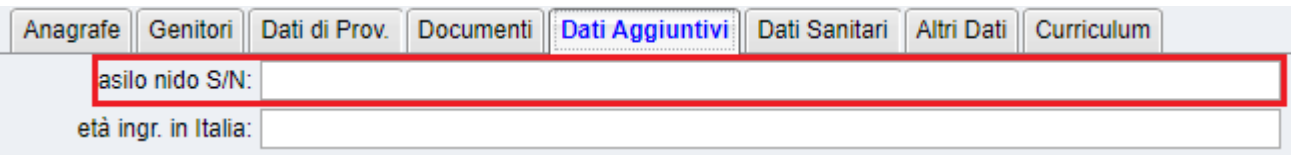

### **Allineamento titolo di studio genitori per Invalsi**

La procedura di invio dei dati di contesto a Invalsi richiede anche l'allineamento diretto tra i titoli di studio già presenti su Alunni e quelli previsti da Invalsi.

Per eseguire l'attività, andate su *Tabelle | Per dati Anagrafici | Titoli di studio -* dettaglio della singola voce; qui sarà possibile assegnare un relativo codice Invalsi.

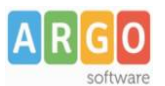

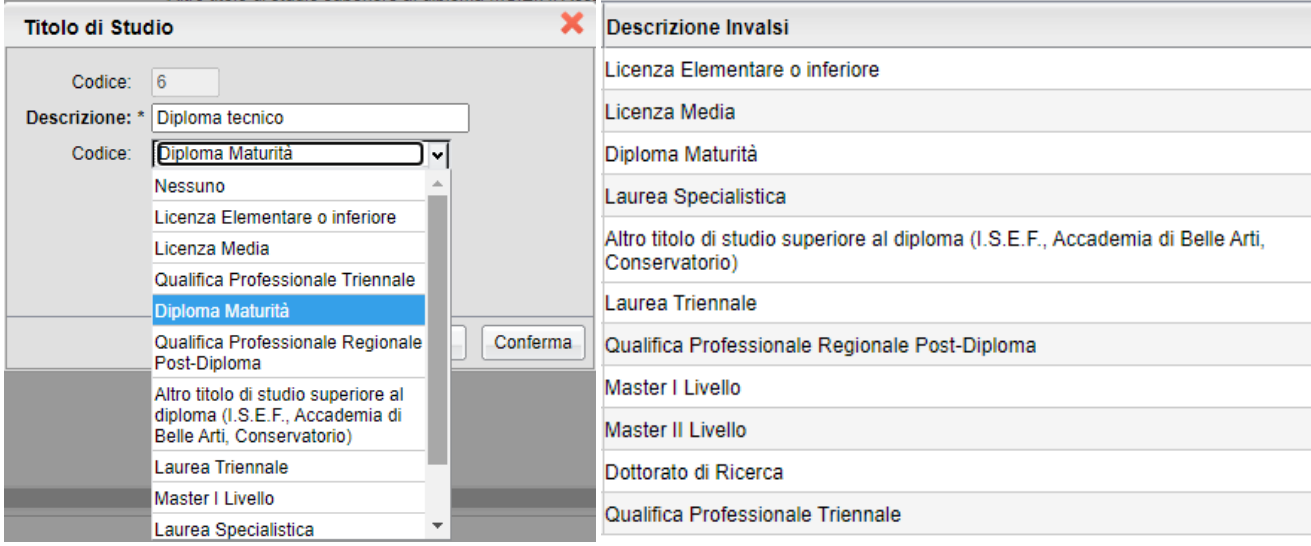

Questa attività, deve essere eseguita una sola volta, e riguarderà tutti i livelli scolastici gestiti dalla scuola.

## **Preparazione classi per la trasmissione**

Si accede alla trasmissione da *Altro | Esporta Dati | per Invalsi*; il programma visualizzerà la struttura della scuola, tramite la quale l'utente potrà accedere, per ciascuna classe, al pannello dei relativi parametri di esportazione.

Saranno visibile nello stesso contesto tutte le classi attinenti la spedizione, come richiesto da Invalsi, e per tutti i livelli scolastici gestiti dalla scuola.

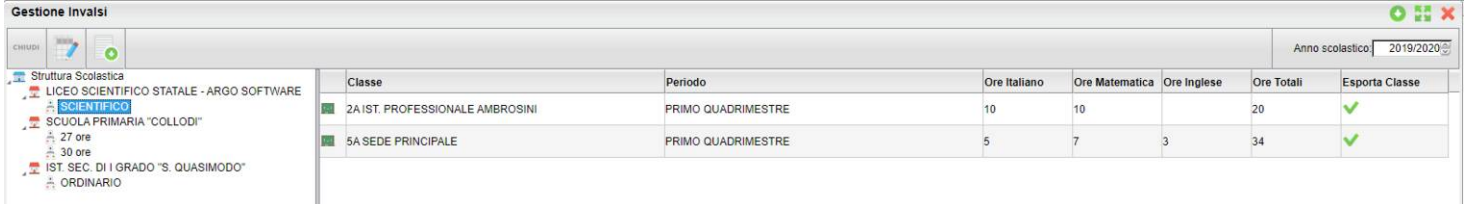

Selezionando una classe *con doppio click*, oppure cliccando sul pulsante , il programma visualizza il riquadro di dettaglio delle informazioni riferite alla classe.

Tramite il check *Esporta classe*, dal pannello di dettaglio, si può escludere/includere la classe dalla trasmissione ad Invalsi.

Si controlleranno i dati di riferimento della classe (codice ministeriale sede/plesso, descrizione materie da esportare , etc …), quindi si dovrà specificare il periodo (sessione) da prendere in considerazione e, per la scuola secondaria di II grado, si inseriranno le ore settimanali complessive e il dettaglio di ore settimanali per Italiano e Matematica e, dove richiesto, per l'Inglese.

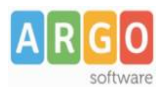

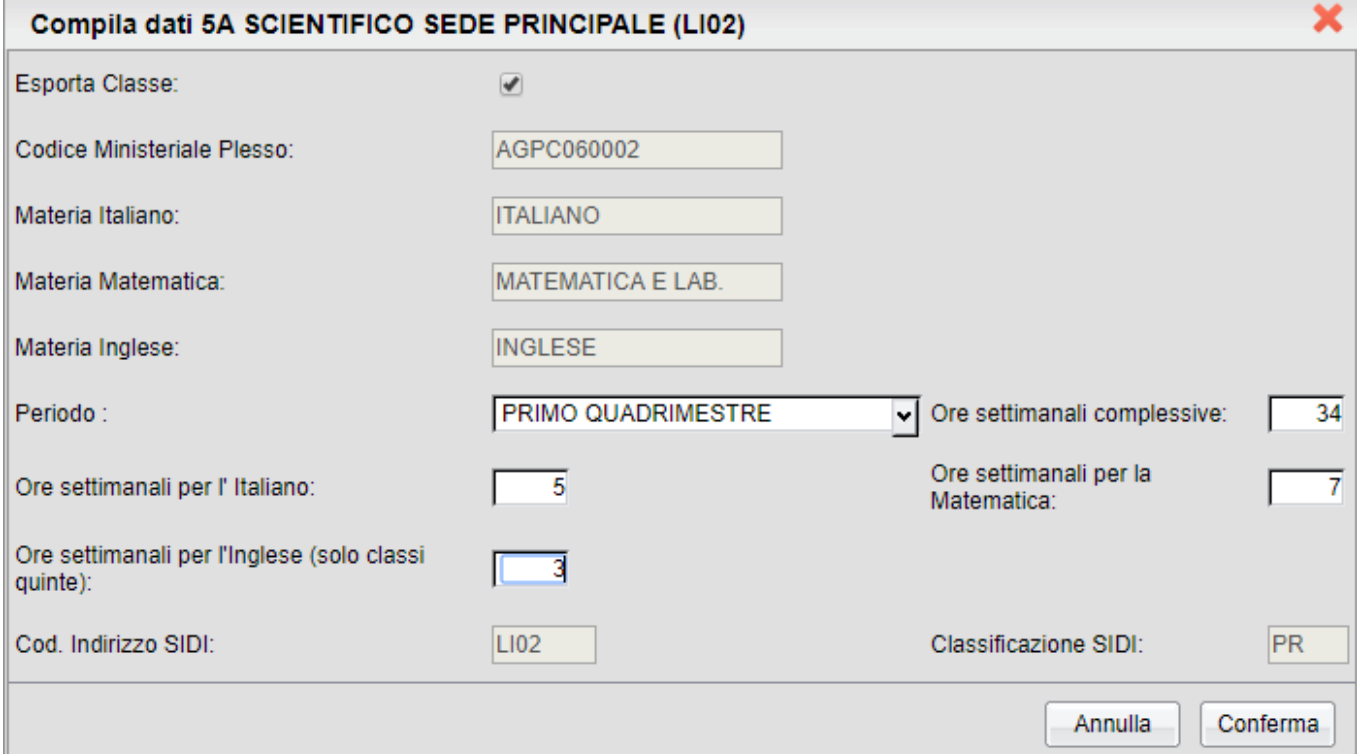

### **Trasmissione flusso a Invalsi**

Il pulsante  $\overline{\bullet}$  attiva la funzione di invio; è richiesto l'inserimento del codice *ministeriale principale* della scuola (codice forte). La spunta "Invia Dati al Server Invalsi" autorizza l'effettiva trasmissione dei dati di contesto a Invalsi.

**NOTA:** Contestualmente alla trasmissione, viene (sempre) creato (nella cartella predefinita di *download* del vostro pc) una copia fisica (su file XML) di quanto

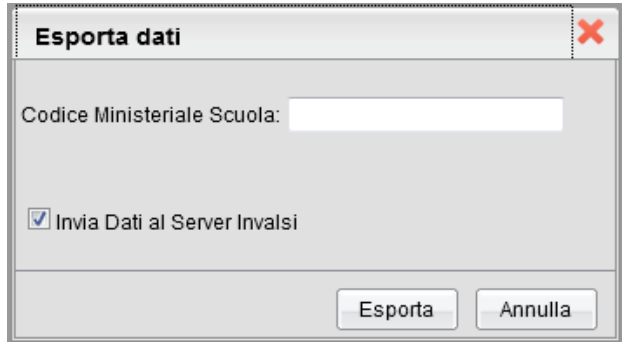

trasmesso. Questo fine **non dovrà essere inviato a Invalsi,** ma potrà essere utilizzato a corredo di una eventuale segnalazione di errore.

### **Report invio e verifiche sul portale Invalsi**

Il programma trasmette i dati direttamente a Invalsi, subito dopo l'elaborazione. Accertatevi che sia restituito il messaggio "**0000 – Dati acquisiti correttamente**".

Accedendo alla propria sezione sul portale Invalsi (potrebbero essere necessarie alcune ore), è possibile verificare la correttezza dei dati acquisiti e, in caso positivo, completare l'operazione con la conclusiva validazione. Tenete in considerazione che è sempre possibile, tramite le funzioni Invalsi, correggere/integrare manualmente i dati trasmessi.